## **Exporting Digital Graphics**

Once you're done, you generally need to export your final piece of work in two different formats:

- one **high quality** piece suitable to send to a commercial printers
- one **lower quality** piece suitable for use on a website

Make sure to save your work as a Photoshop file one last time. You should have a set of different versions of the file, showing that you've used version control and effective file naming throughout.

First we need to export the work to send to the printer.

1. **File** > **Save As** > choose **TIFF** as the file type

TIFF files are high quality images which are suitable for commercial printing

2. Click **OK** > accept the settings on the dialogue window > **OK** on the pop up window

Now, you need to save a version suitable for the web. The size of the file may also need to be changed at this point.

- 3. **File** > **Save for web**
- 4. Make sure **JPEG** is chosen at the **top**
- 5. Change the **width** or **height** of the image to whatever is required at the **bottom right**

The other dimension should automatically change

6. Click **Save** > choose where to save the file. Use a sensible name.

To check the resolution of the final image is right:

- 7. Open the **jpg** in Photoshop (**File** > **Open**)
- 8. Click **Image** > **Image size**

The height and width should be correct and the Resolution should be 72 ppi

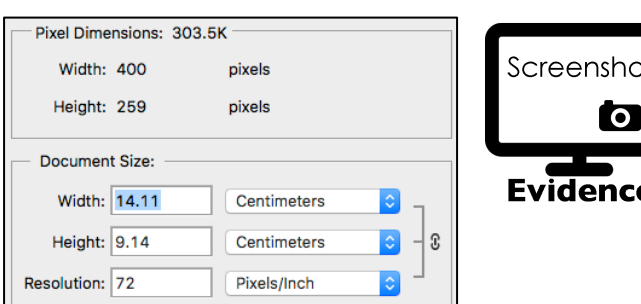

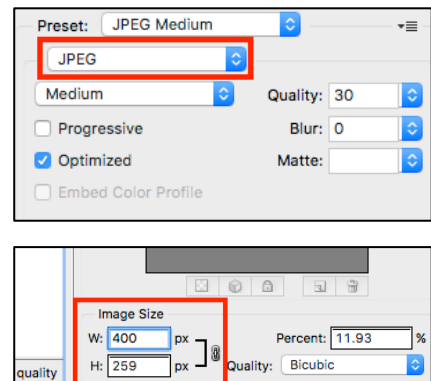

Animation